## **How To Add Non-primarySegment Accounts**

Here are the steps on how to add primary account segment codes and other segment codes:

- 1. Go to General Ledger, click **Segment Accounts** menu.
- 2. Select **Location** under Details tab on the left side of the screen

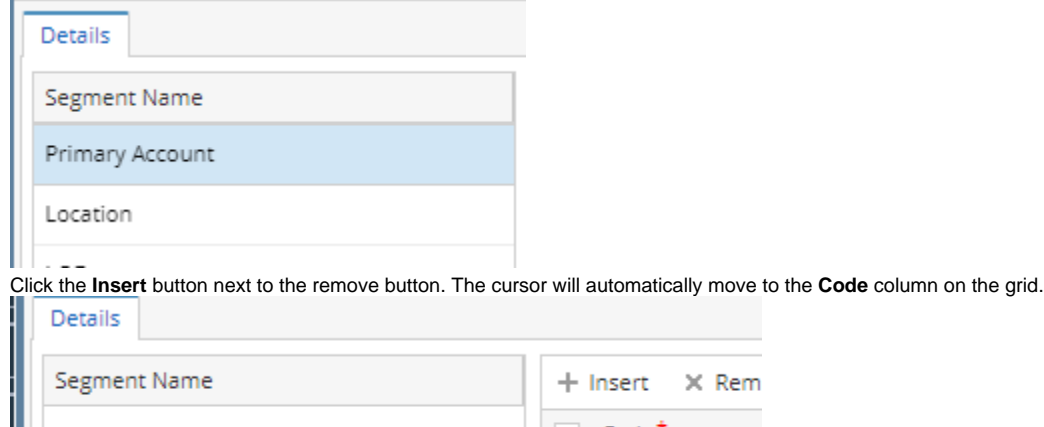

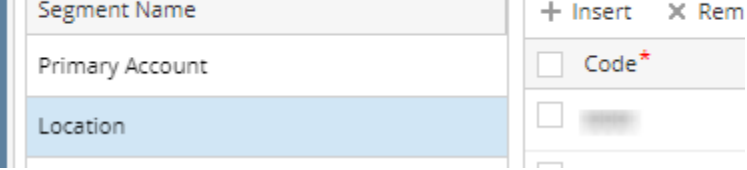

- 4. Add new code and its description and chart description.
- 5. Follow steps 3 to 4 over and over again to add more segment account codes.
- 6. The same steps will be followed in adding other non-primary segments.
- 7. Click **Save** toolbar button to save newly added account codes and other changes.

## **Note**

3.

Make sure that the number of digits of primary account, and other segments should match with the specified account structure.

[How To Open Account Structure](https://help.irelyserver.com/display/DOC/How+To+Open+Account+Structure)

- 1. To open **Segment Accounts** screen, from **GL Account Detail** search screen and click **Segments.**
- 2. Select **Primary Account** and click the **Insert** button next to the Delete button. The cursor will automatically move to the **Code** column on the grid. 3. Add new code and its description.
- 4. If selected segment is a Primary Account, assign account group by clicking **Account Group** combo box button. The type will automatically be filled in.
- 5. Follow steps 3 and 4 over and over again to add more primary account codes.
- 6. The same steps will be followed in adding other segments. But unlike **Primary Accounts**, only **Code** and **Description** will be entered.
- 7. Click **Save** toolbar button to save newly added account codes and other changes.